## PARTICIPANT PARTICIPANT HOW TO SCAN CHECKS

American Heart Association. **AMERICAN** 

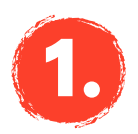

## DOWNLOAD THE AHA SCHOOLS APP!

Search "**AHA Schools"** in your app store.

Once downloaded, you can log in with your username and password. If you are signing up for the first time click "**Register Now**" on the bottom to sign-up under your school.

> 88 ø \$ A Δ ż. Ò  $\odot$ Ġ

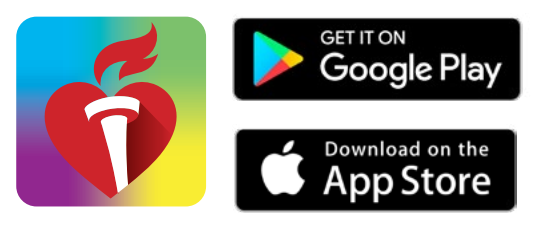

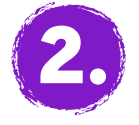

## **CHOOSE** DONATIONS ON THE MENU

Click the menu icon on the top left to open the menu tab and tap **"Donations."**

Once in your donations, tap on the red button **"Deposit Check."**

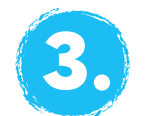

## ENTER, SNAP AND DEPOSIT!

Under **"Donation Credit,"** select who will be credited for the donation.

Then under "Check Details" tap to photo of the front and back of the (You may need to allow access to camera to take the photos.) Enter check amount and check number.

Enter the donor information under **"Donation Details"** and make any changes as needed. Here you can if the donor wishes to stay anony

Lastly, double check and confirm information is correct, then tap the **"Deposit"** button.

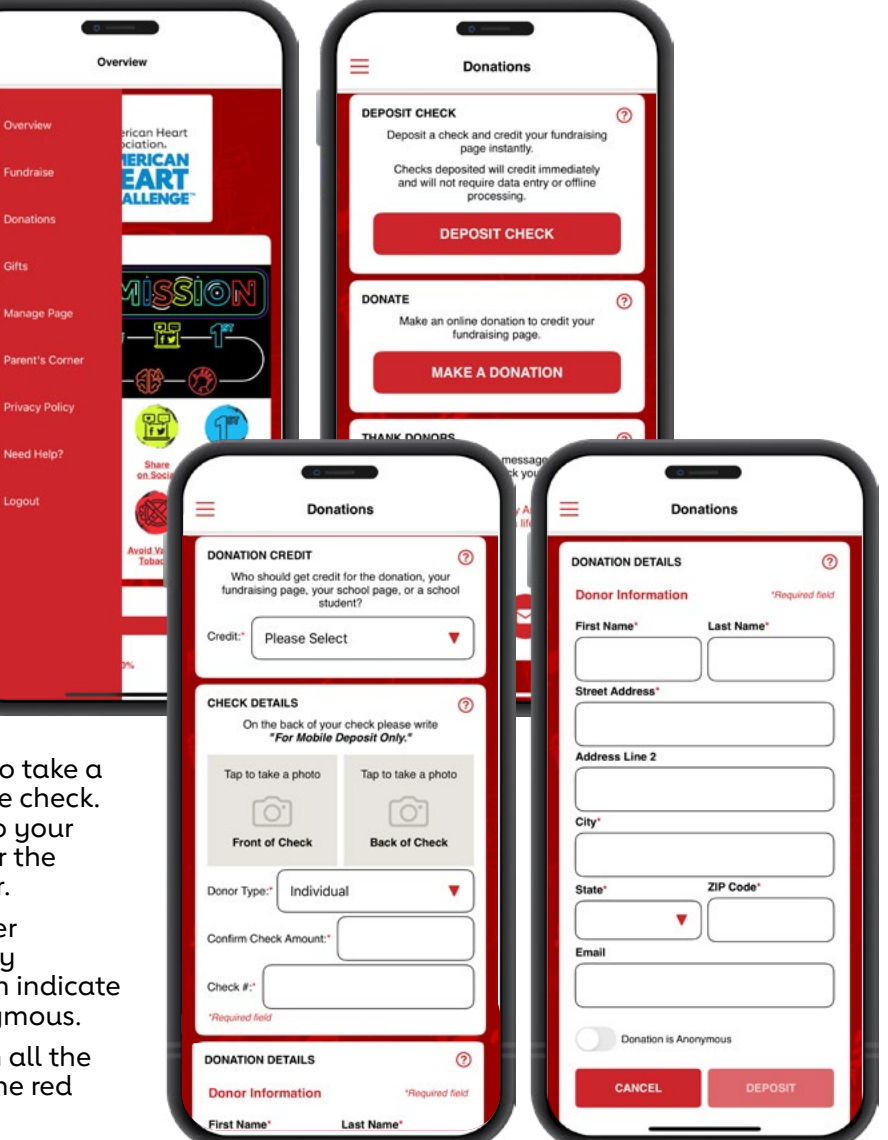